## **Deleting a View**

## To delete a view:

- 1. Open the Manage Views dialog.
- 2. Locate the view you'd like to delete and click the **Details** button.
- 3. Open Delete tab and click Delete This View.

Deleting a view cannot be reverted.

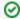

Before deleting a view, open the Associations tab and review the list of structures that are associated with this view. The associations won't prevent you from deleting the view, but you may want to discuss the matter with the administrators of those structures.